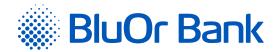

## INSTRUCTIONS FOR INTEGRATING BLUEORANGE E-COMMERCE GATEWAY WITH SHOPIFY

www.bluorbank.lv

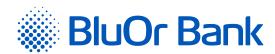

## STEP-BY-STEP INSTRUCTION

- 1. Use this link in your browser: <a href="https://www.shopify.com/login?redirect=%2Fadmin%2Fauthorize\_gateway%2F1057427">https://www.shopify.com/login?redirect=%2Fadmin%2Fauthorize\_gateway%2F1057427</a>
- 2. Log in to your Shopify store:

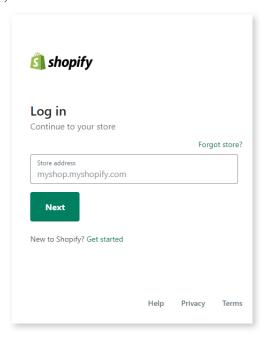

3. Confirm the BlueOrange E-Commerce Gateway installation:

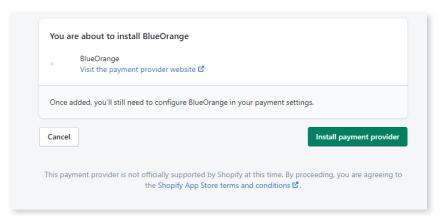

Go to "Settings" -> "Payments" -> "Alternative payment methods" -> "Choose alternative payment":

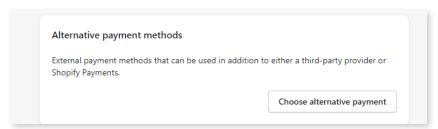

Approved on 20.04.2021 Valid as of 21.04.2021 T1/B5-3067/01 Page 2 of 3

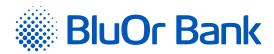

5. In the list find and press "BlueOrange E-Commerce Gateway".

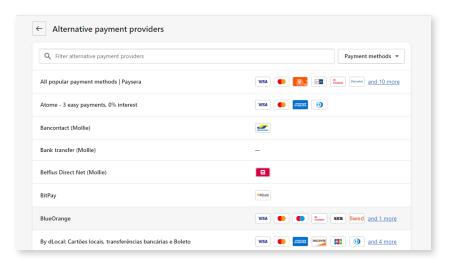

Enter the Brand ID and the Secret key. You can use the "Brand ID" and "Secret key" from the Merchant's cabinet at 6. https://gateway.blueorangebank.com/, and press the "Activate BlueOrange" button:

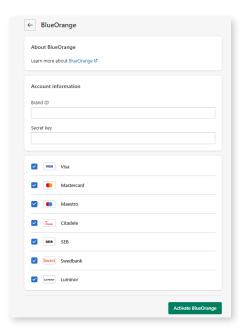

## ADDITIONAL INFORMATION

At checkout, the buyer will need to select "BlueOrange E-Commerce Gateway" and press "Complete Order". After that, the buyer will be redirected to the BlueOrange system to select the payment method and complete the payment.

Approved on 20.04.2021 Valid as of 21.04.2021 T1/B5-3067/01